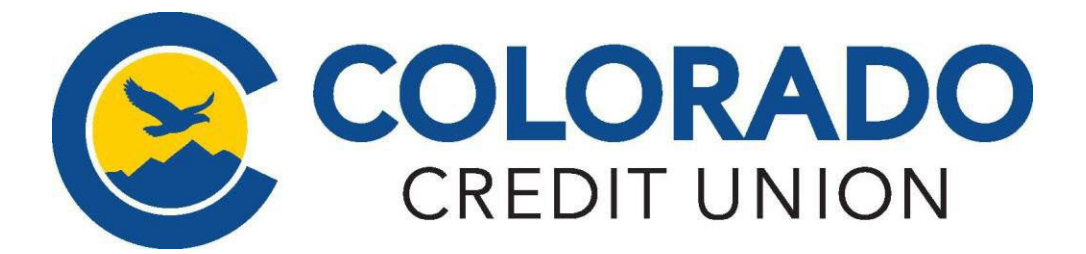

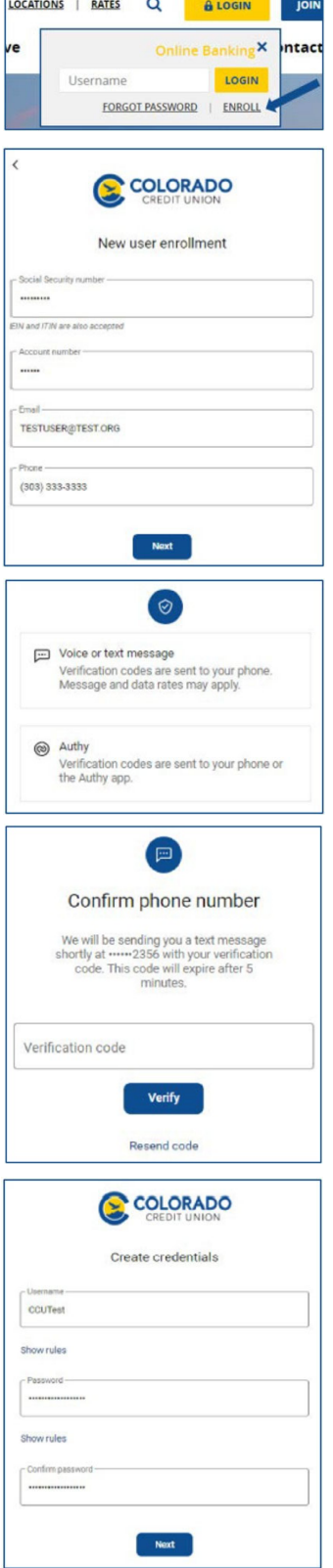

## Enrolling into **Online and Mobile Banking**

## Go to **ccu.org**

- $\checkmark$  Click the "LOGIN" button then select "Enroll"
- $\checkmark$  Enter the following information:
	- $\checkmark$  Your full social security number
	- Your 3 ‐ 9 digit member/account number, not including any leading zeros
	- $\checkmark$  The email address listed on your account
	- $\checkmark$  The phone number listed on your account
- Setup 2-step verification. You may select your preferred method of 2‐step verification:
	- $\checkmark$  an automated phone call
	- $\checkmark$  a text message
	- $\checkmark$  download/use the  $\bigotimes$   $\checkmark$  app\*
- $\checkmark$  Read and accept the End User License Agreement
- $\checkmark$  Create your log in credentials meeting the requirements
- $\checkmark$  You will be taken to your new CCU online banking Dashboard

**IMPORTANT:** After five (5) failed attempts, you will be locked out for 24 hours. If you are unable to enroll, please contact us at 303.978.2774 after your third attempt.

## Do your banking right from your mobile device with CCU's Mobile App! Search for **ColoradoCU** in the app store. Then, once you've downloaded\* the app, simply:

- **1.** Touch the app icon on your home screen.
- **2.** Enter your online bank account information, or follow theabove steps to enroll.
- **3.** For added security, you will be asked to create a four‐digit passcode. This passcode will be required each time you launch the app.